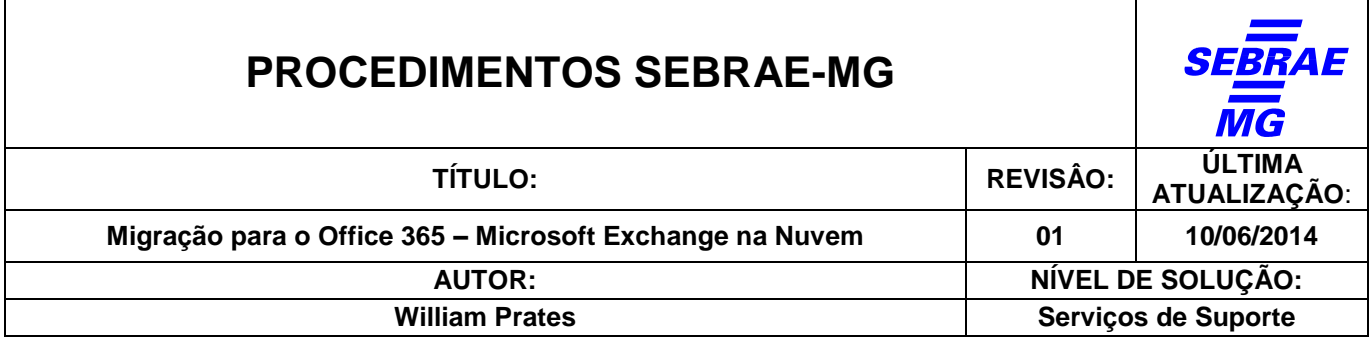

#### **OBJETIVO**

Passo a passo para a migração da caixa postal (email) para o ambiente Office 365 (correio eletrônico na nuvem)

#### **CONTATOS**

Service Desk Tel: (31) 3379-9500 e-mail: [servicedesk@sebraemg.com.br](mailto:servicedesk@sebraemg.com.br)

## **DETALHAMENTO**

Sua caixa postal (email) será migrada para o Office 365 no próximo final de semana.

Ao abrir o Outlook na próxima 2ª feira vai aparecer a tela abaixo

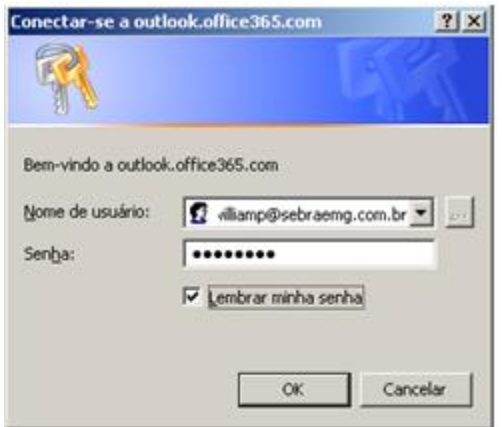

Digite a sua senha de rede, marque a opção "Lembrar minha senha" e clique em OK

# **IMPORTANTE: NÃO ALTERE O CONTEÚDO DO CAMPO "Nome de usuário"**

Em seguida aparecerá a mensagem abaixo

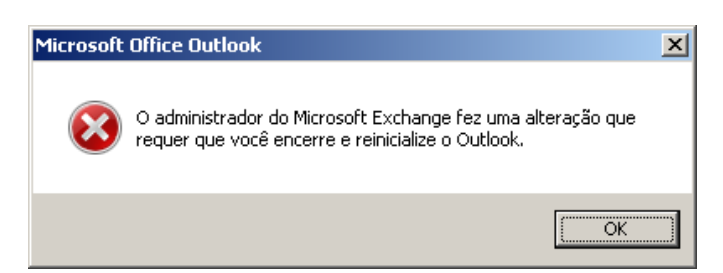

Clique em OK, feche o Outlook e abra-o novamente

#### **UNIDADE DE TECNOLOGIA DA INFORMAÇÃO Pagina: 1 de 4**

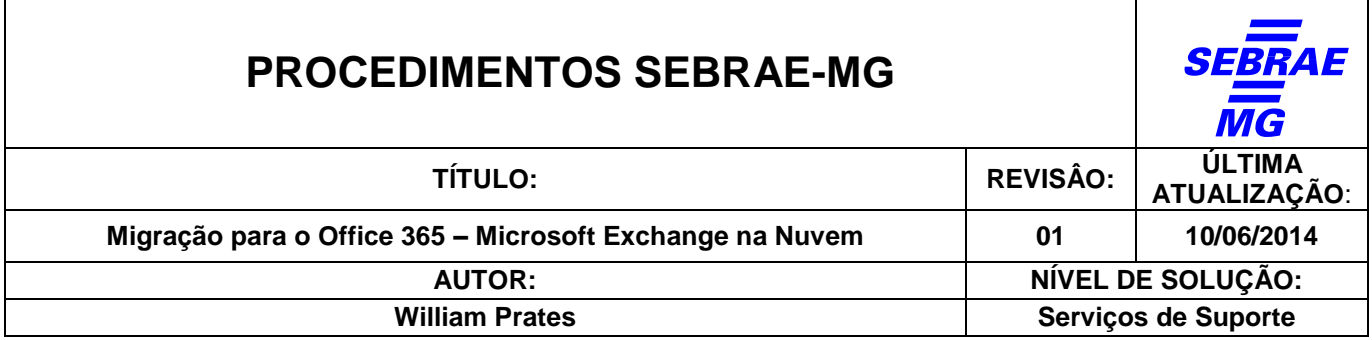

O Outlook vai abrir com status **"Desconectado"** por aproximadamente 5 minutos

## **Isto é normal pela primeira vez**

Aguarde a sincronização com o novo servidor do Office 365 na nuvem

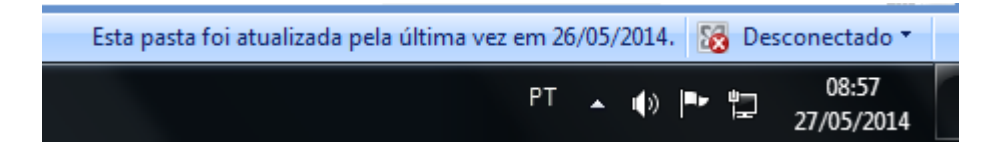

Ao finalizar a sincronização, o status do Outlook será alterado conforme abaixo

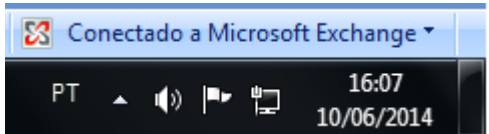

Pronto! Sua caixa postal (email) está na nuvem

**OBSERVAÇÃO:** Reporte qualquer problema pós-migração ao Service Desk (vide contatos)

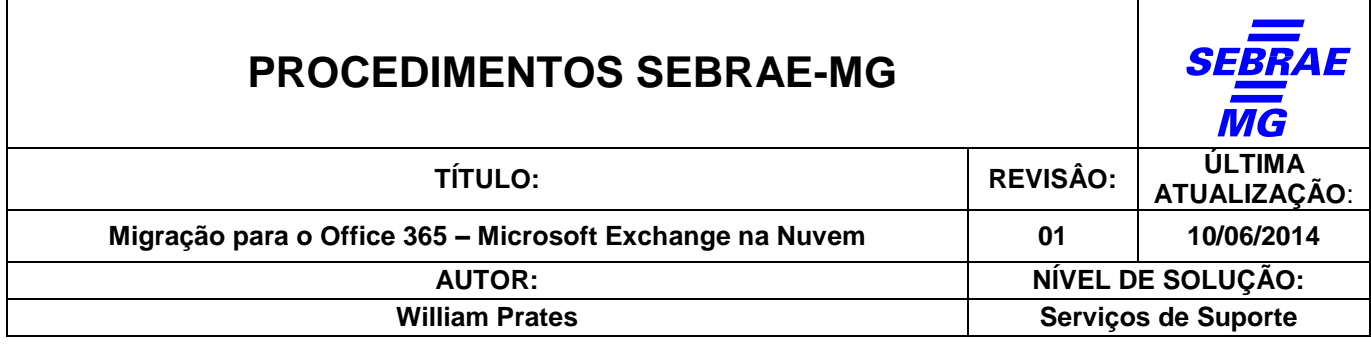

# **Novo Acesso OWA do Office 365 (via browser Internet Explorer, Firefox ou Chrome)**

O novo link para acesso ao Outlook Web Access (OWA) será<https://outlook.com/sebrae.com.br>

O OWA solicitará a autenticação do usuário e senha

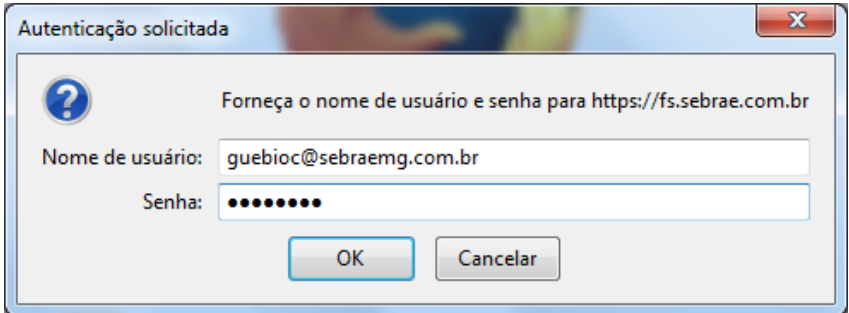

Digite o Nome de usuário **sempre no formato** "usuário de rede" + @sebraemg.com.br

Depois digite a senha e confirme clicando em OK

#### **Tela do OWA após o login:**

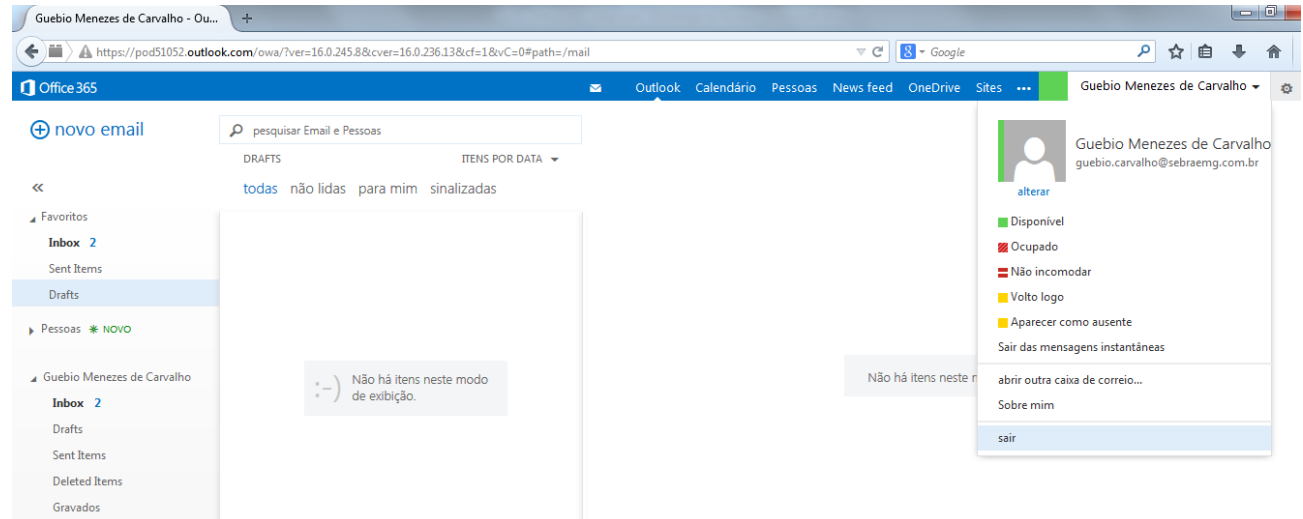

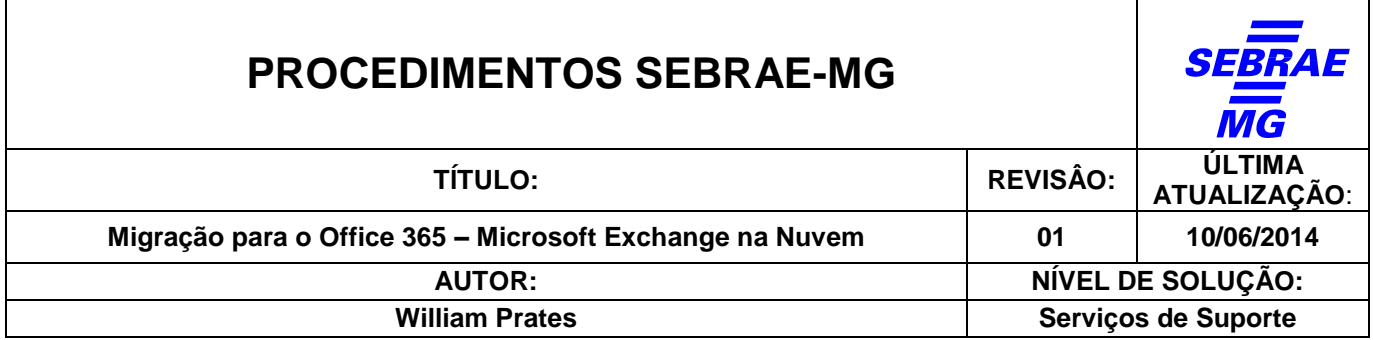

# **Configuração dos Dispositivos Móveis (iPhone e iPad)**

Os usuários de dispositivos móveis, iPhone e iPad, deverão excluir a conta Exchange e criá-la novamente conforme informações abaixo relacionadas:

- E-mail: Informar o email Ex.: guebio.carvalho@sebraemg.com.br
- Servidor: outlook.office365.com
- Domínio: Deixe em branco
- Nome do Usuário: Login de rede + @sebraemg.com.br Ex: guebioc@sebraemg.com.br
- E a senha de rede

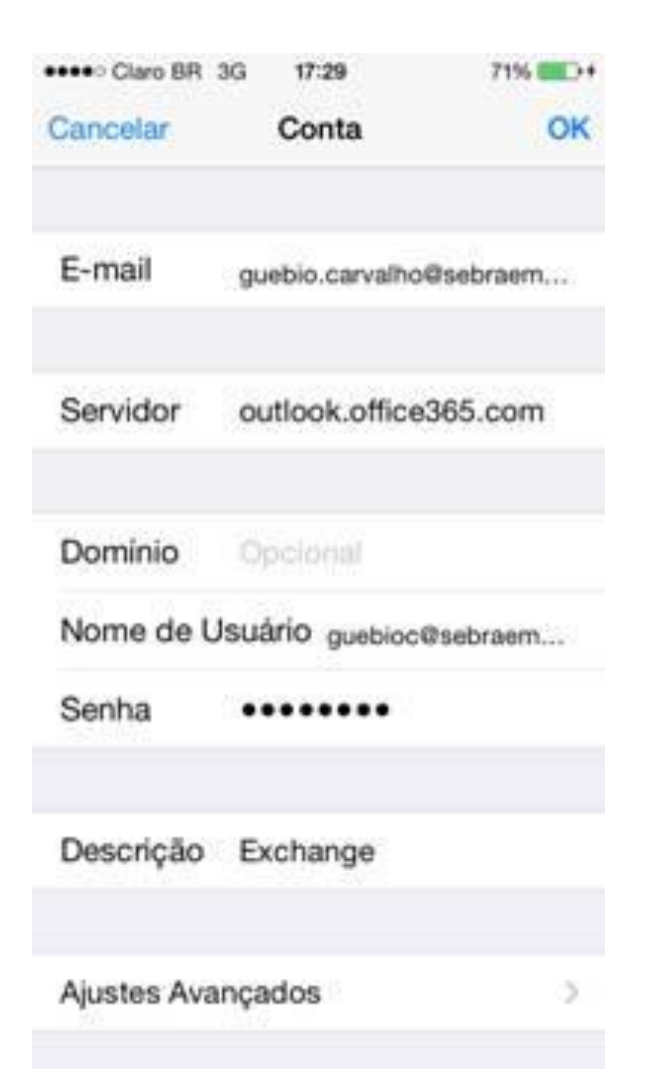